How to Access Google Drive

Log in to MySchool <u>www.c2kschools.net</u> using your normal user name and password.

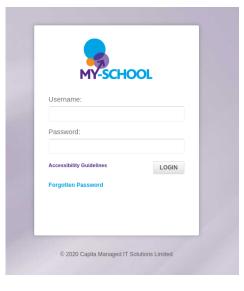

|                                                                                                    | nd Rice College                  | 🛱 Customise 🛛 🖗                                                                                               | a Cookies 🔒 Privac | y ? Help I Log out                      | On Launch click view all and choose G Suite for Education. |
|----------------------------------------------------------------------------------------------------|----------------------------------|----------------------------------------------------------------------------------------------------|--------------------|-----------------------------------------|------------------------------------------------------------|
| MyHome Untitled Tab × -                                                                                                    | + New Tab                        |                                                                                                    |                    |                                         |                                                            |
| Twitter Reader                                                                                                    | Todo List                        | Google Search                                                                                                 |                    | Rhys<br>Montague                        |                                                            |
| Please see the attached<br>video & If you would like<br>to donate, click the link<br>below.                                         | Enter Todo ADD ITEM              | Q                                                                                                    | GO                 | Student                                 |                                                            |
| The charities are Aware<br>NI and<br>https://t.co/sZxsJ1LdeW<br>22/01/2020 19:03 PM<br>Edmund Rice College<br>welcomes you to their |                                  | Weather<br>RetrieveCurrentWeather<br>failed. The remote serve<br>returned an error: (504)<br>Gateway Timeout. | r 🔛                | Office 305                              |                                                            |
| second Evening of Light.<br>This is a night that allows<br>people in our comm<br>https://t.co/WJS8MQIcY8                            | Launch Shortcuts                 |                                                                                                    | Fronter            | Equella C2k NewsDesk                    |                                                            |
| 2201/2020 18:31 PM<br>It's small things that can<br>make a big difference!<br>#mentalhealth<br>https://t.ct/YABAWDX4cV              | Click Add to start selecting you | r snoncuts                                                                                                    | Audio Network      | Learning URZone<br>Ecchange<br>View All |                                                            |
| Launch                                                                                                    |                                  | corile Colondar                                                                                               |                    | ala Daiva                               |                                                            |
| Communication<br>Curriculum Links                                                                                                   | 31                               | oogle Calendar                                                                                                |                    | gle Drive                               | Google Classroom                                           |
| Files and Apps                                                                                                    | Launch Ap                        | p                                                                                                    | Launch App         |                                         | Launch App                                                 |
| G Suite for Education                                                                                                    |                                  |                                                                                                    |                    |                                         |                                                            |
| Online Learning                                                                                                    |                                  |                                                                                                    |                    |                                         |                                                            |
| System Utilities                                                                                                    |                                  |                                                                                                    |                    |                                         |                                                            |

When asked to login in again pupils should use their C2k username in the format,

## jbloggs123@c2ken.net (Pupils must use @c2ken.net, not c2kni.net

together with their normal C2k password.

| When you select Google Classro                           | oom, it will bring you to a page of 🦳                                                       |      |     |   |
|----------------------------------------------------------|---------------------------------------------------------------------------------------------|------|-----|---|
| ,<br>Join class                                          | all current classrooms, and will<br>show you a plus icon in the<br>top right of the screen. | +    | *** | D |
| Ask your teacher for the class code, then enter it here. |                                                                                             |      |     |   |
| Class code                                               |                                                                                             |      |     |   |
| Cancel Join                                              | Select this and type in the correct co                                                      | ode. |     |   |

## Codes

- KS3- Years 8-10- ratyp5f
- KS4- Years 11&12- n2iitfy

## KS5- Years 13&14- le4cy7x

Click on the classroom to enter.

≡ Google Classroom

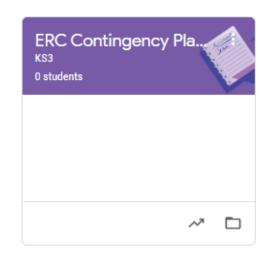

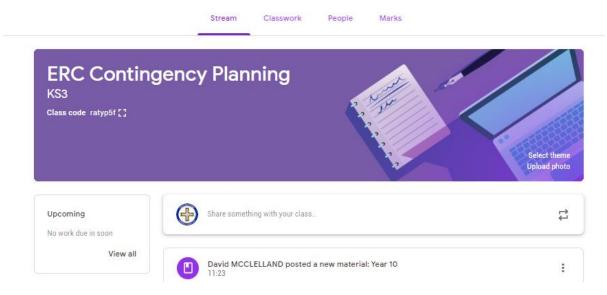

Choose 'Classwork' to view the work set.

|                       |          | Stream | Classwork | People | Marks          |              |        |
|-----------------------|----------|--------|-----------|--------|----------------|--------------|--------|
|                       | + Create |        |           | ē G    | oogle Calendar | Class Drive  | folder |
| All topics<br>English | English  |        |           |        |                |              | :      |
| Maths                 | Year 8   |        |           |        |                | Posted 11:09 | :      |
| Science               | Year 9   |        |           |        |                | Posted 11:10 | :      |
|                       | Year 10  |        |           |        |                | Posted 11:17 | :      |
|                       | Maths    |        |           |        |                |              | :      |
|                       | Year 8   |        |           |        |                | Edited 12:23 | :      |
|                       | Year 9   |        |           |        |                | Edited 12:40 | :      |
|                       | Year 10  |        |           |        |                | Posted 11:23 | :      |